# Lab 0

Introduction of Programming Environment

DCSLAB 안병철 / 2023-03-08

#### Exams, Exercises and Term Projects

- Midterm (25%) = 4/25 (Tue) or 4/27 (Thu) | Final (25%) = 6/13 (Tue)
- Exercises (10%) + Two Term Projects (30%)
- Attendance (10%)
- Each exercise is **due by 18:00** on the day of the next lab session.
  - E.g. Exercises in Lab0(3/8) are due by 18:00 on the day of Lab1(3/15)
- Exercise will be helpful for your term projects.
- Term Projects = C++ related & Java related

#### Exercise 1

- 3~4 Simple C programming review problems + 1 slightly tricky problem
  - Print String / Integer and Floating point Arithmetic / Functions / Pointer + struct mixed with pointer
- Skeletons will be provided
- You must submit a solution for every problem
- Fill the skeletons with texts specified in the guide if you can't solve the problems
- !! Follow the guide !!

# C++ Programming Environment Setup

- Visual Studio Code for C++ Programming
- https://code.visualstudio.com/download

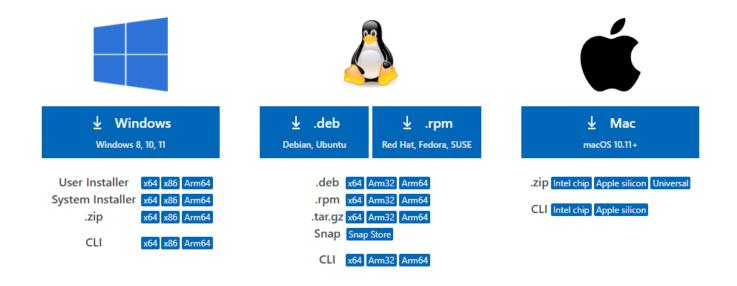

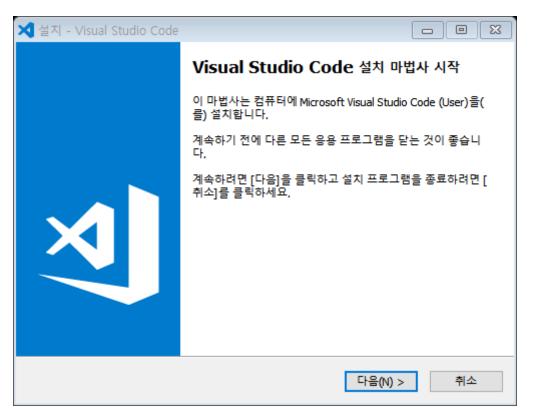

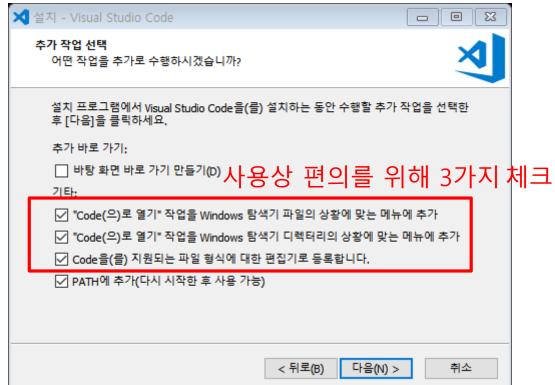

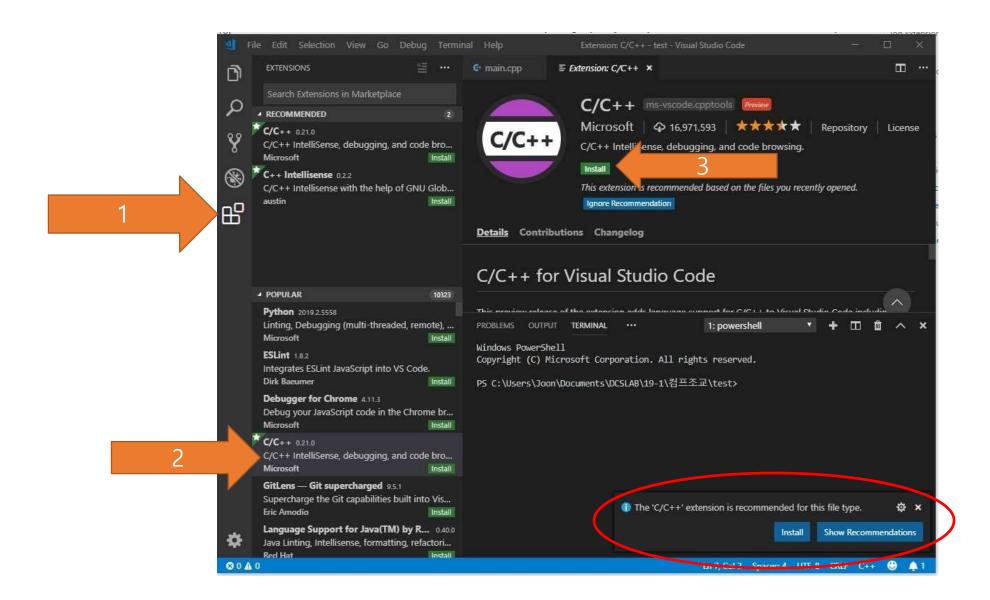

#### For MacOS

- For MacOS
- Install "Code Runner"
- Enter Code Runner's "Extension Settings"

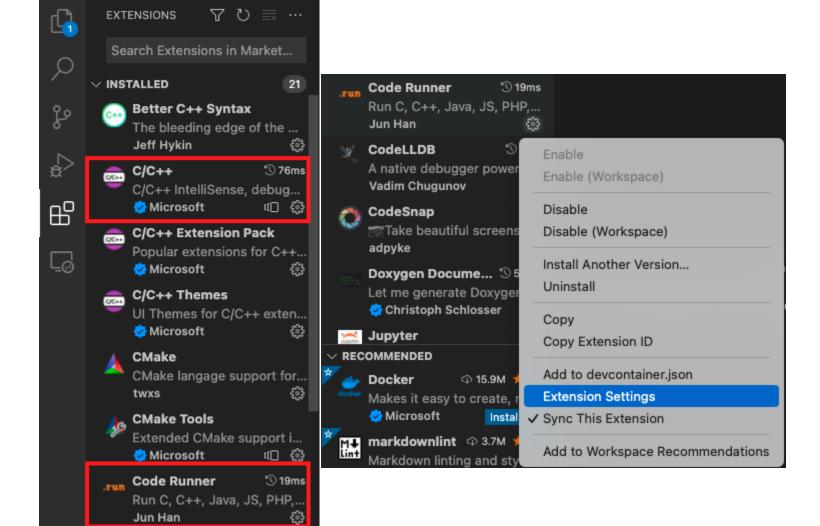

#### For MacOS

- Check "Run In Terminal"
- Click "Edit in settings.json" under "Executor Map"

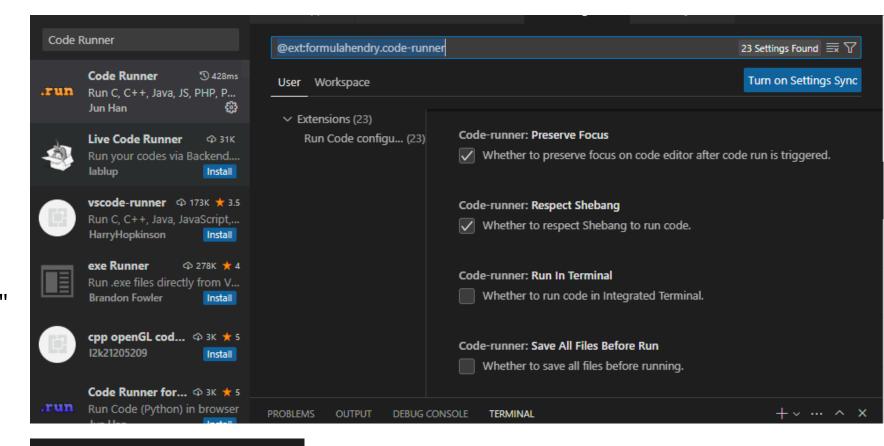

Code-runner: Executor Map

Set the executor of each language.

#### For MacOS

• The command might already exist in the JSON file depending on system settings.

```
"code-runner.executorMap": {

"javascript": "node",
 "java": "cd $dir && javac $fileName && java $fileNameWithoutExt",
 "c": "cd $dir && gcc $fileName -o $fileNameWithoutExt && $dir$filent "zig": "zig run",
 "cpp": "cd $dir && g++ $fileName -o $fileNameWithoutExt && $dir$filent "objective-c": "cd $dir && gcc -framework Cocoa $fileName -o $filent "php": "php",
 "python": "python -u",
 "perl": "perl",
 "perl6": "perl6",
 "ruby": "ruby",
```

Add the following command to the json file

```
"code-runner.executorMap": {
    "c": "cd $dir && gcc $fileName -o $fileNameWithoutExt && $dir$fileNameWithoutExt",
    "cpp": "cd $dir && g++ -std=c++20 $fileName -o $fileNameWithoutExt && $dir$fileNameWithoutExt"
}
```

- For gcc compile, setup mingw
- https://sourceforge.net/projects/mingw/

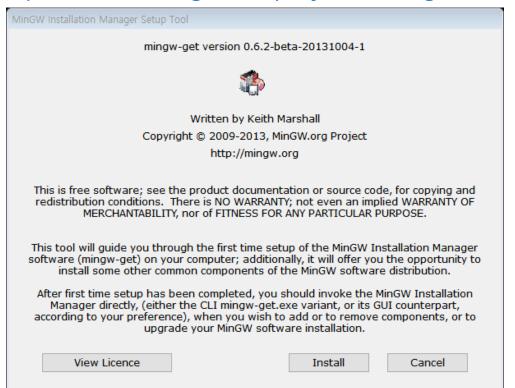

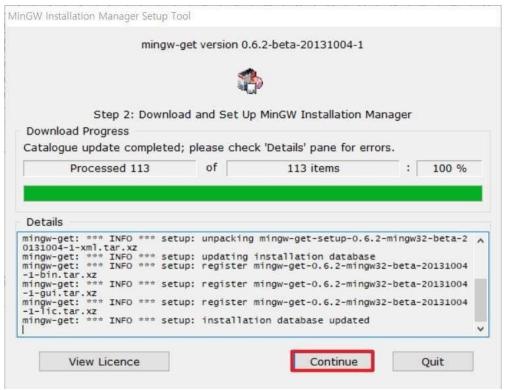

 Check package mingw-developer-toolkit, mingw32-base, mi ngw32-gcc-g++, msys-base-bin

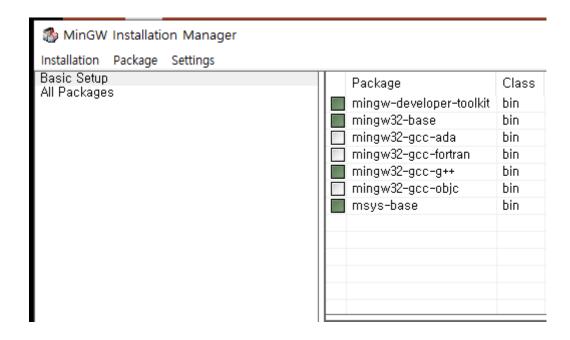

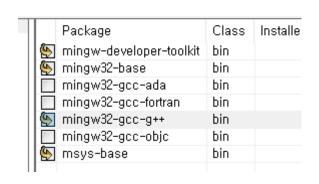

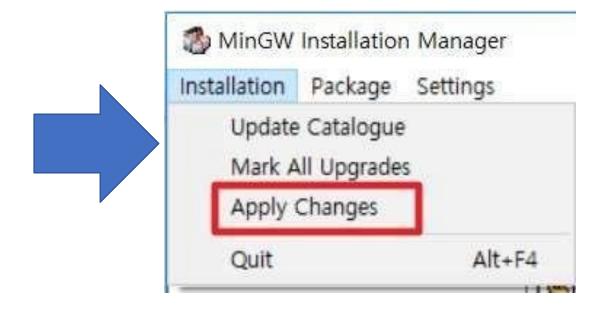

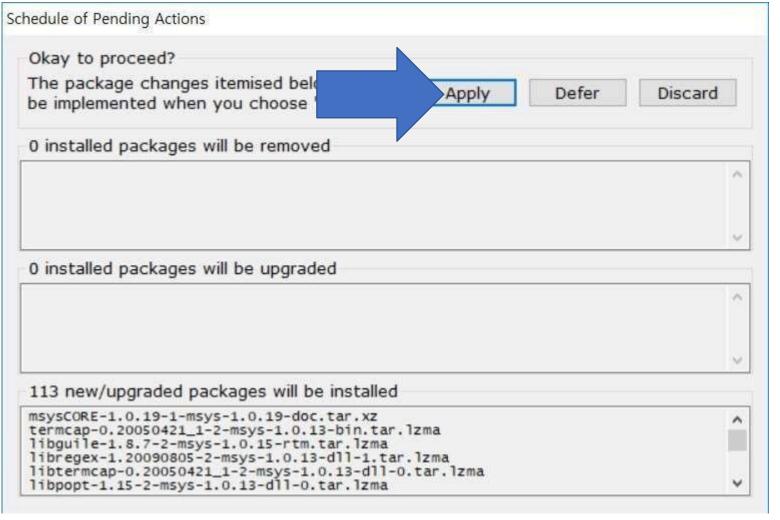

- Edit system path
- Press the window key + r, then type
- sysdm.cpl to run system properties in Control Panel.

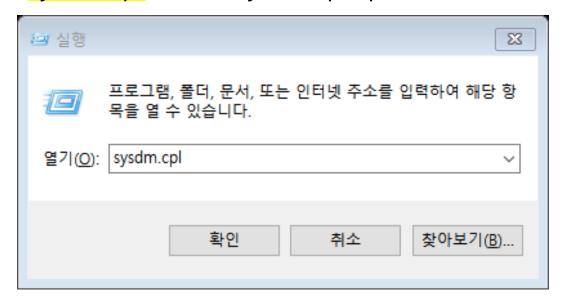

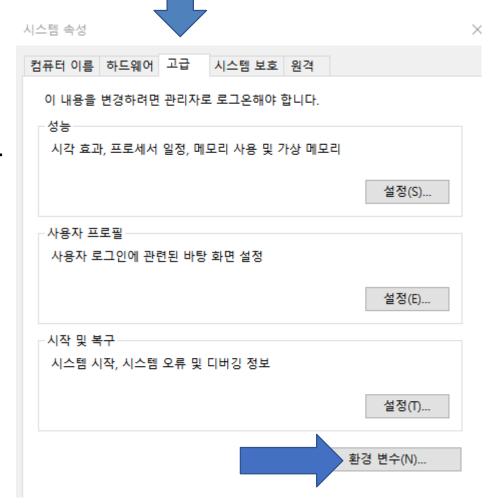

Under System Variables, select Path and click the Edit button.

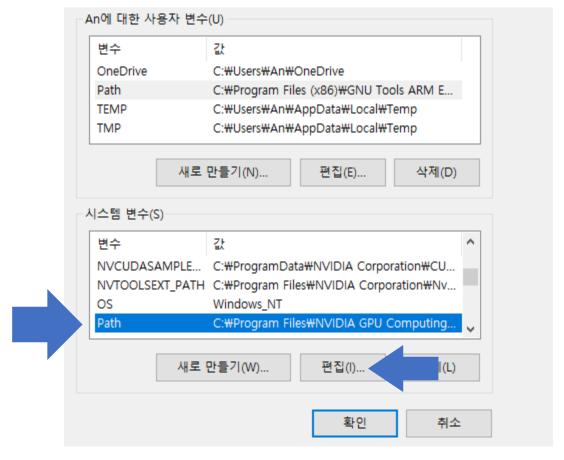

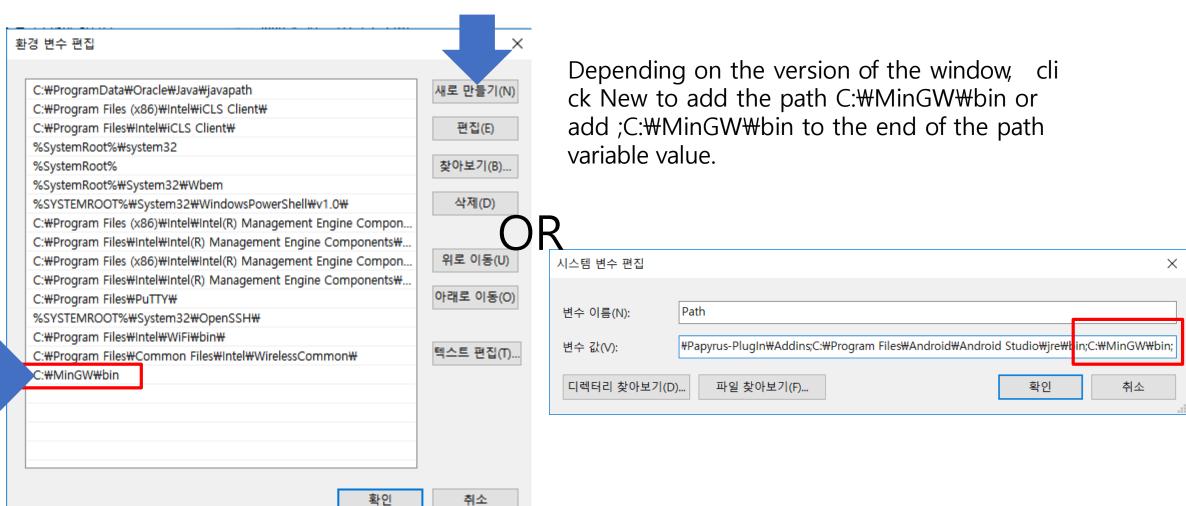

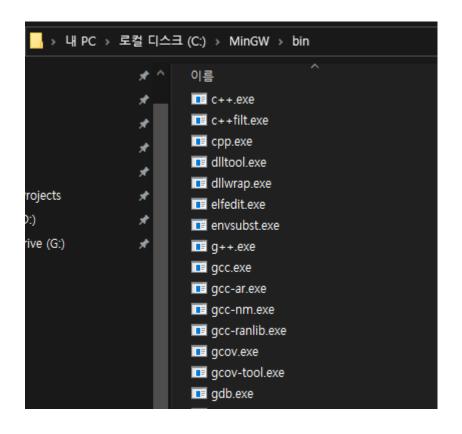

• If the progress is successful, you can check the gcc, g++ version information at the command prompt as follows:

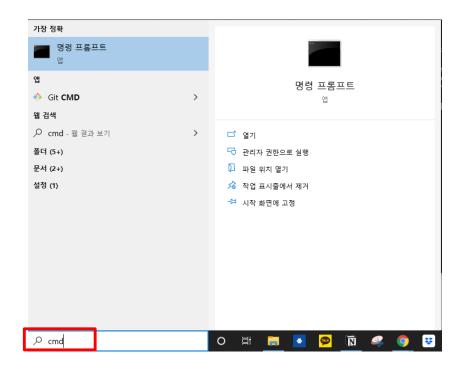

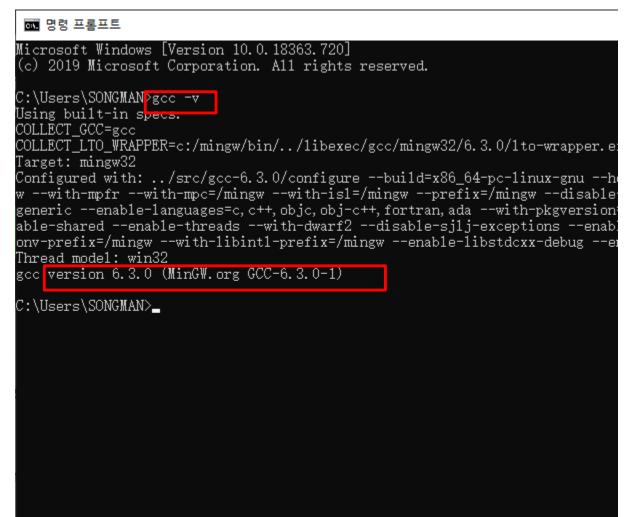

• Click the Explorer icon in the activity bar located on the left, or press the shortcut Ctrl + Shift + E to open the Explorer on the sidebar as shown in the capture screen below.

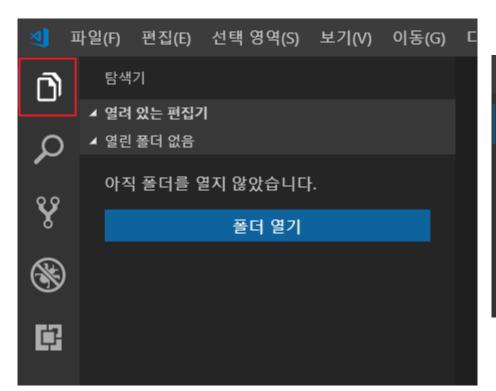

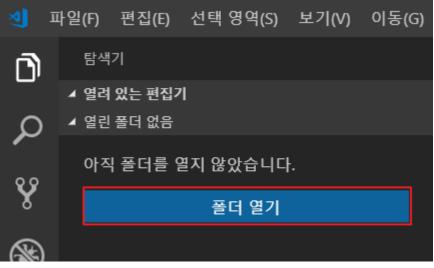

Create the test\_C++ folder and click the Select Folder button.

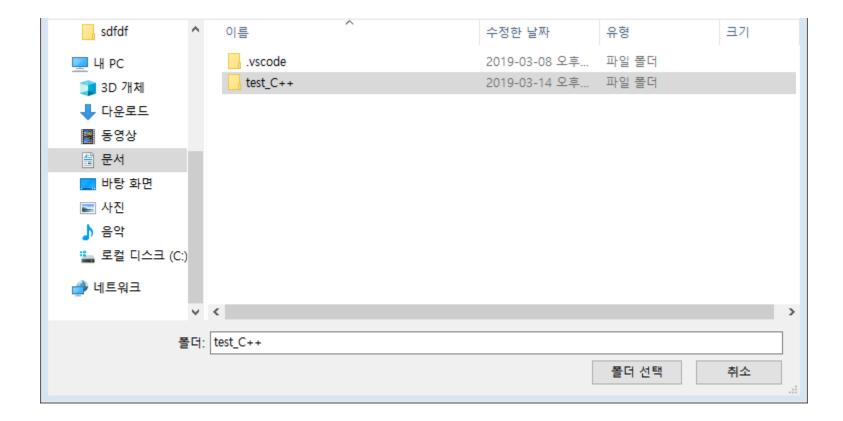

Click the new folder icon and create helloworldcpp folder.

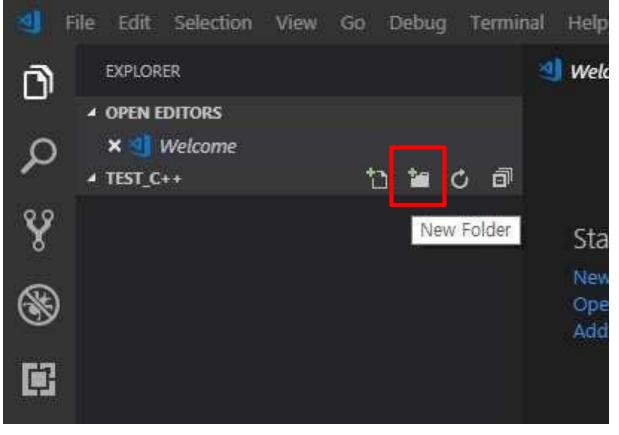

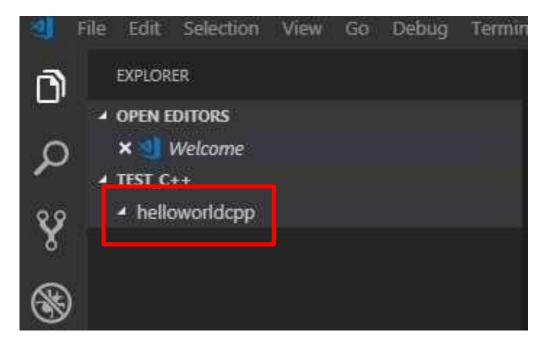

Click the new file icon and create hello.cpp

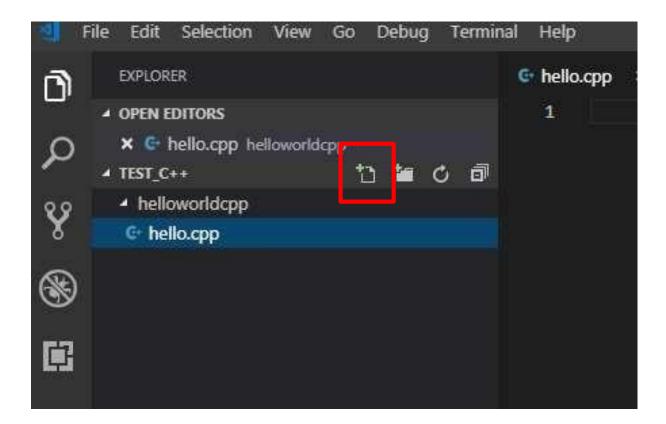

• Enter the following code into the Hello.cpp file and press Ctrl + S to save.

```
    hello.cpp ●

 EXPLORER
                                                        #include <iostream>
▲ OPEN EDITORS 1 UNSAVED

    hello.cpp helloworldcpp

                                                        using namespace std;

■ TEST C++

    helloworldcpp

                                                        int main()
  @ hello.cpp
                                                            cout << "Hello, World!" << endl;</pre>
                                                            return 0;
                                                       3
                                                 11
```

 From the menu of the Visual Studio Code, select Terminal > Default Build Job Configuration.

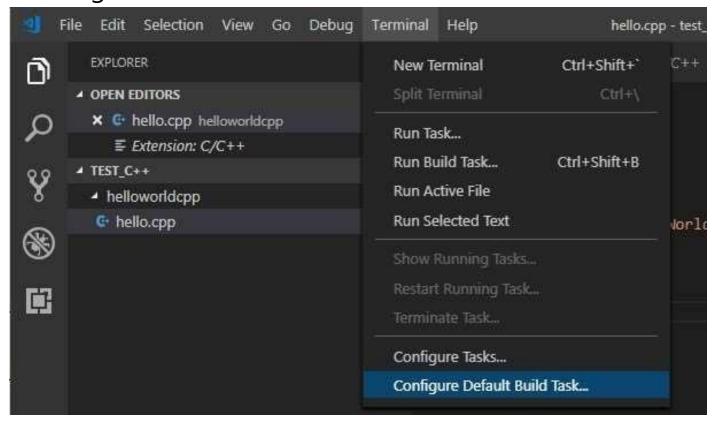

• Click Create tasks.json file from template.

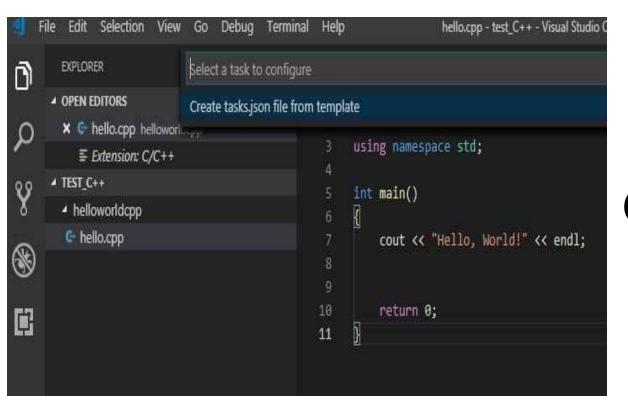

OR

```
Select the task to be used as the default build task
C/C++: cpp.exe 활성 파일 빌드
컴파일러: C:\MinGW\bin\cpp.exe
C/C++: cpp.exe 활성 파일 빌드
컴파일러: C:\MinGW\bin\cpp.exe
C/C++: g++.exe 활성 파일 빌드
컴파일러: C:\MinGW\bin\g++.exe
C/C++: gcc.exe 활성 파일 빌드
커파인긔: C\MinC\Mbin\accayo
```

Or Click Others.

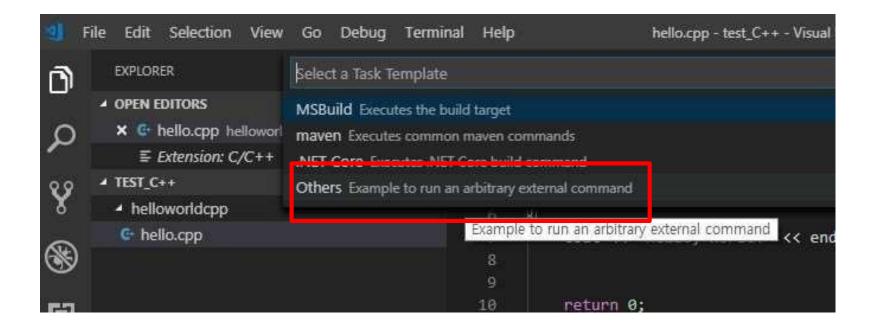

 Copy the json file uploaded on the homepage and eTL to "tasks.json"

```
{} tasks.json X
Ф
        EXPLORER
                                             G hello.cpp
                                             .vscode > {} tasks.json > [ ] tasks > {} 0 > [ ] args

✓ TMP

        .vscode
                                                         "version": "2.0.0",
         {} tasks.json
                                                         "runner": "terminal",
 مع
         helloworldczp
                                                         "type": "shell",

    he.exe

                                                         "echoCommand": true,
         @ hello.cpp
                                                          "presentation" : { "reveal": "alwa

    ⊨ hello.exe

                                                         "tasks": [
                                                                //C++ 컴파일
"label": "save and compile
                                                                   "command": "g++",
                                               11
```

•For your convenience, set the shortcut key.

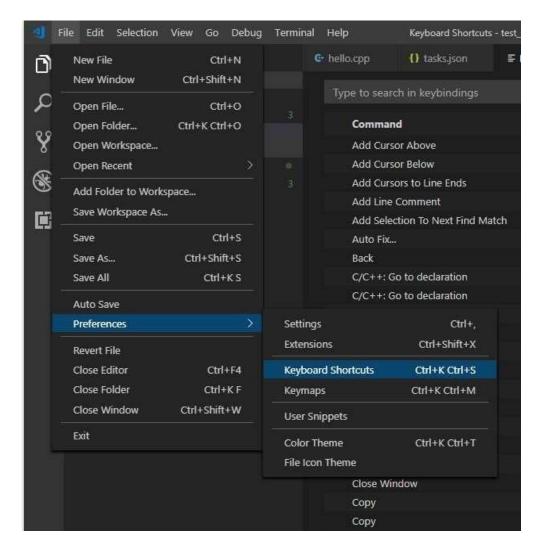

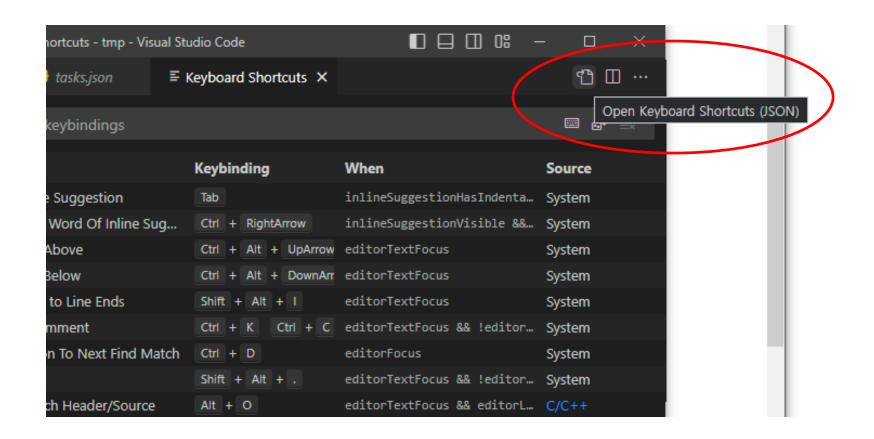

- Enter and press Ctrl + S to save as follows (단 우분투의 경우 데스크톱 환경의 단축키가 우선입니다. 다른 곳에서 사용하지 않는 단축키를 사용해야 합니다.)
- You can use other key bindings for "build" and "run"

```
// Place your key bindings in this file to override the defaults

// Place your key bindings in this file to override the defaults

// build

{"key": "ctrl+b","command":"workbench.action.tasks.build"},

// run

{"key": "ctrl+r","command":"workbench.action.tasks.test"}

]
```

In Hello.cpp, press Ctrl +b and click save and compile for C++.

```
Edit Selection View Go Debug
                                                 Terminal
                                                           Help
                                                                                 hello.cpp - test_C++ - Visual Studio Code
         EXPLORER
0
                                                    Select the build task to run

■ OPEN EDITORS

                                                    save and compile for C++
                                                                                                                             recently used tasks 🙆
          × & hello.cpp helloworldcpp
                                                    save and compile for C
                                                                                                                                 configured tasks
            11 tasks.json vscode

    ■ Keyboard Shortcuts

                                                                  int main()
            {} keybindings.json C\Users\Joon\AppData\R...

■ TEST_C++

                                                                       cout << "Hello, World!" << endl;</pre>

    vscode

          () tasks.json
                                                           10
                                                                       return 0;

▲ helloworldcpp
```

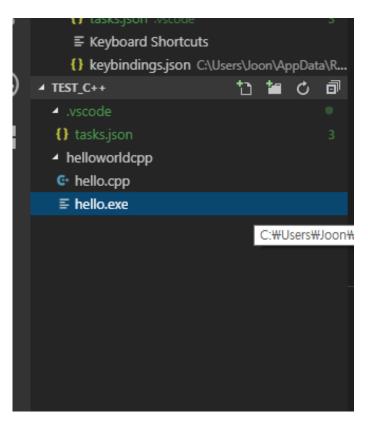

- All files being edited will be saved and the compilation progress will be shown in the terminal before.
- If the compile was run without any problems, the file Hello.exe, the compilation result, will be displayed in the left navigator.

- Press Ctrl + r and click execute
- The results of the execution are displayed in the terminal.

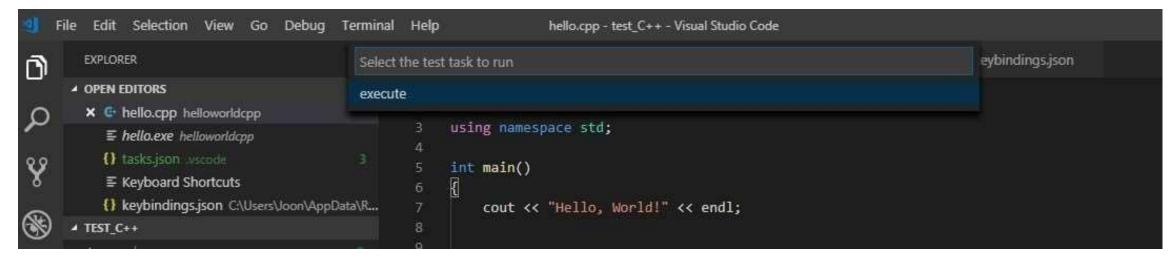

```
Hello, World!

Terminal will be reused by tasks, press any key to close it.
```

Or you can use the terminal to compile c++ files with "g++"

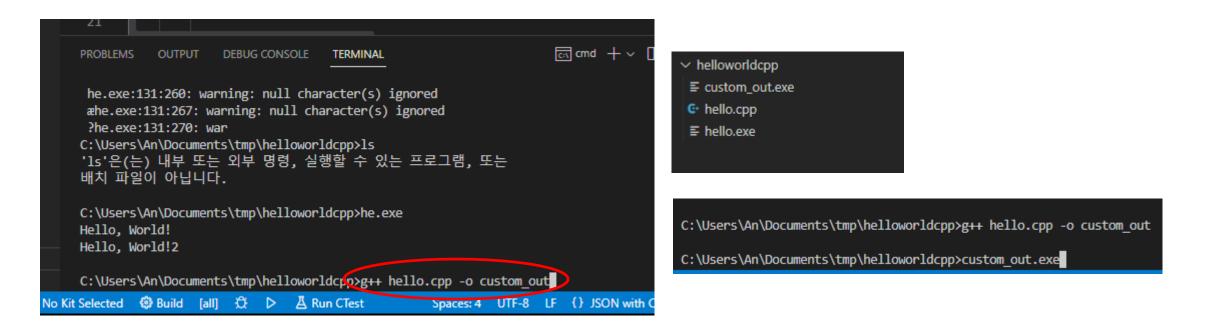

#### C++ Example code 1

- Try to compile this code and print out the results.
- What functions should add ed to change private variab le? (indirect approach)

```
#include <iostream>
     #include <string>
     using namespace std;
     class Item { // Class definition
         public:
              string title;
              double price;
              double SalePrice() { return (price*0.9);}
              bool isAvailable() { return (inStockQuantity > 0); }
10
         private:
11
12
              int inStockQuantity;
13
         };
          int main(void)
15
17
              Item a:
              a.title="comp";
              a.price=2000;
19
              cout << a.title <<endl;</pre>
20
              cout << a.SalePrice() << endl;</pre>
21
22
              return 0;
23
```

#### C++ Example code 2

 Try to compile this code and print out the results.

```
#include <iostream>
     #include <string>
     #include <cstring>
     #include <assert.h>
     using namespace std;
     class String {
         public:
             String(const char *s) {
                 len = strlen(s);
11
                 str = new char[len + 1];
                 assert(str != 0);
12
13
                 strcpy(str,s);
             ~String() { delete [] str; }
17
             void showStr()
             cout<<str<<endl;</pre>
21
         private:
             int len;
             char *str;
     };
     int main(void)
         String str = String("str"); // Definition
         str.showStr();
         return 0;
32
```

### Java Programming Environment Setup

- Download Java JDK and set Path
- <a href="https://codedragon.tistory.com/8510">https://codedragon.tistory.com/8510</a>
- https://limkydev.tistory.com/61
- For reference

### Java Programming Environment Setup

https://www.jetbrains.com/idea/download/#section=windows

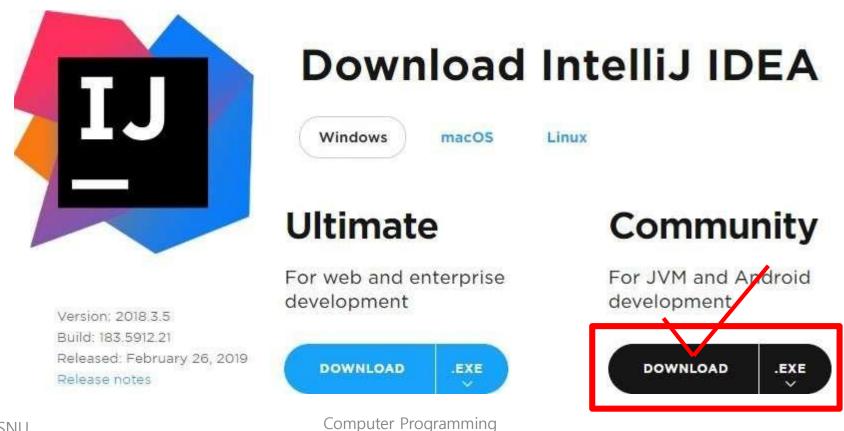

### Installation 2 (For Windows)

IntelliJ IDEA Community Edition Setup Installation Options Configure your Intellia IDEA Community Edition installation Create Desktop Shortcut Update PATH variable (restart needed) 32-bit launcher ▼ 64-bit launcher ✓ Add launchers dir to the PATH Install Update context menu Add "Open Folder as Project" Create Associations .kt \_\_\_\_\_,groovy Download and install JRE x86 by JetBrains < Back Next > Cancel

Next > ... >

### Installation 3 (For Windows)

Reboot the computer and run program

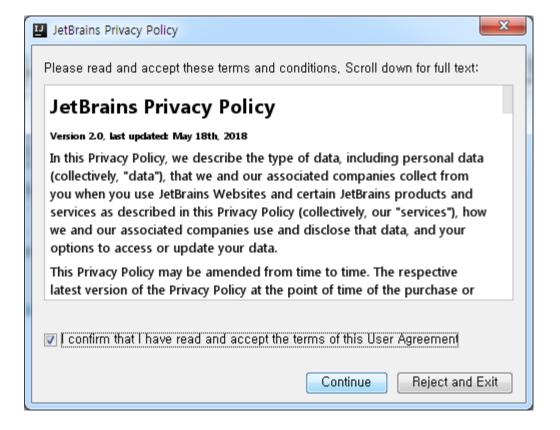

### Installation 4 (For Windows)

- Select either Darcula / Light
- or whatever style you want

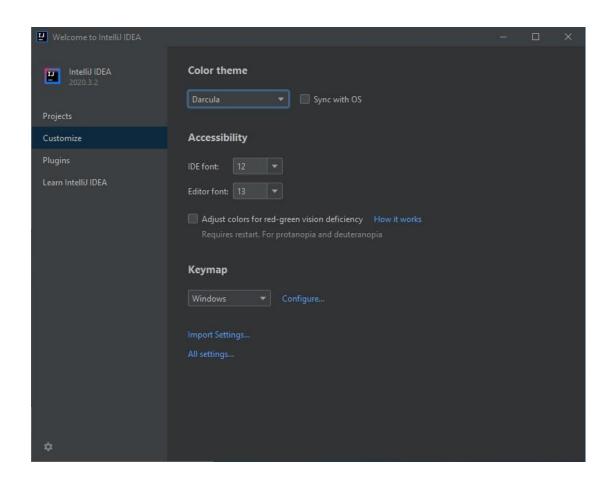

### First Start-up settings

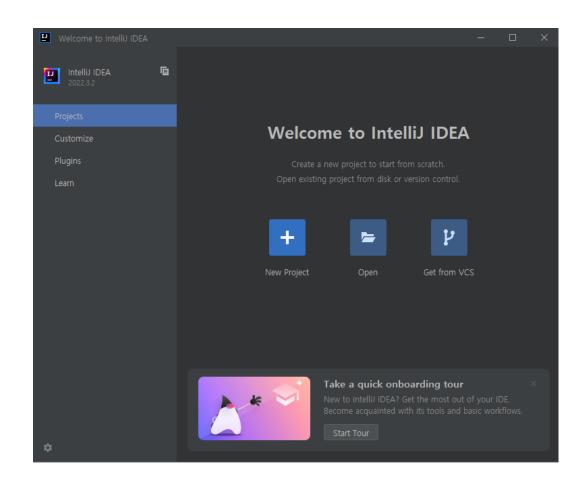

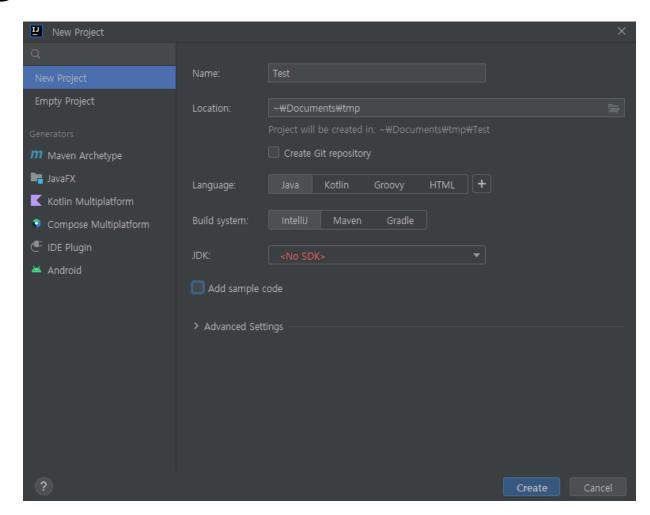

### First Start-up settings

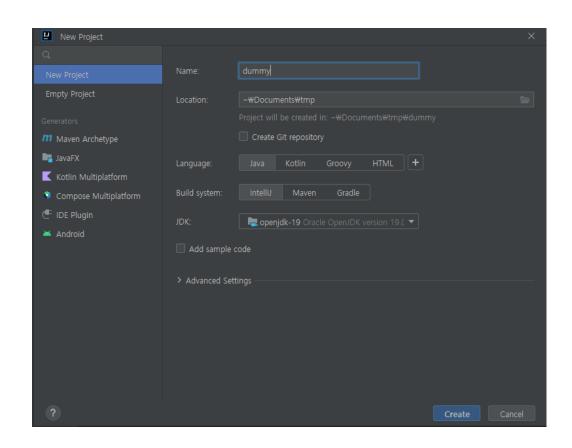

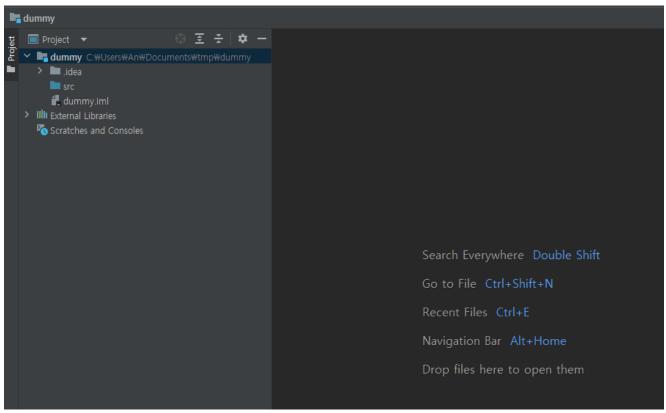

## First Start-up settings

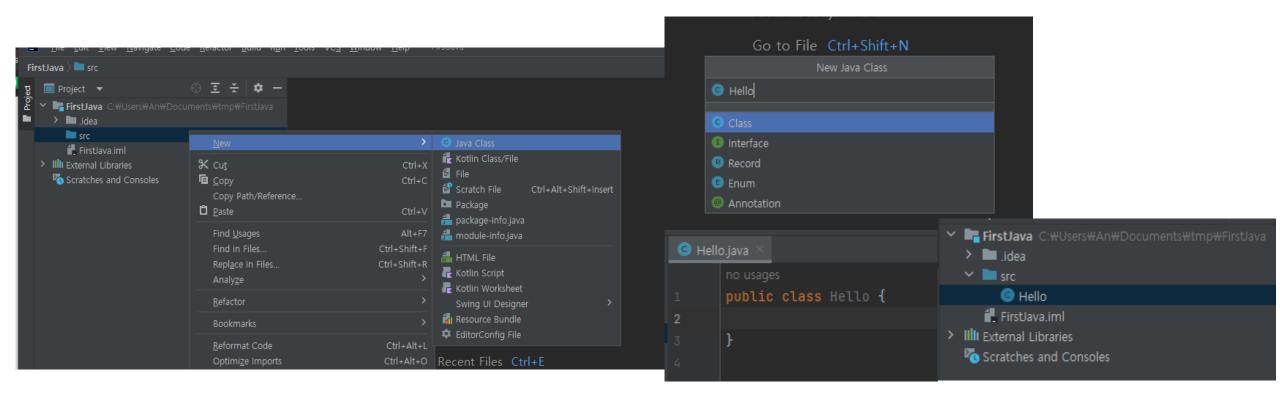

### Build and run

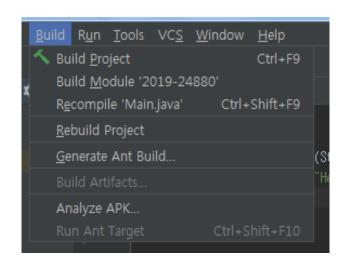

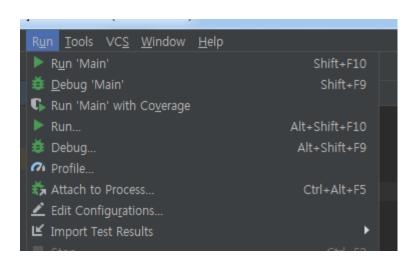

Build (CTRL+F9)-> Run (SHIFT + F10)

```
no usages

public class Hello {
    no usages

public static void main(String[] args) {
    System.out.println("Hello World!");
}

}
```

#### result

```
"C:#Program Files#Java#jdk-11.0.1#bin#java.exe"
Hello World!
Process finished with exit code O
```

```
public class Main {
   public String title;
   public double price;
   private int inStockQuantity;
    public double SalePrice() { return (price * 0.9);}
   public boolean isAvailable(){
       if(inStockQuantity > 0) return true;
       else return false;
    public static void main(String[] args) {
       Main A = new Main();
       A.title = "comp";
       A.price = 1000;
       System.out.println(A.SalePrice());
```

```
Main.java
          import java.util.Scanner;
         public class Main {
             public static void main(String[] args) {
                 Scanner scanner = new Scanner(System.in);
                 System.out.println("Enter username : ");
                 String userName = scanner.nextLine();
                 System.out.println("Username is: " + userName);
13
```

#### **Input Types**

In the example above, we used the nextLine() method, which is used to read Strings. To read other types, look at the table below:

| Method        | Description                         |
|---------------|-------------------------------------|
| nextBoolean() | Reads a boolean value from the user |
| nextByte()    | Reads a byte value from the user    |
| nextDouble()  | Reads a double value from the user  |
| nextFloat()   | Reads a float value from the user   |
| nextInt()     | Reads a int value from the user     |
| nextLine()    | Reads a String value from the user  |
| nextLong()    | Reads a long value from the user    |
| nextShort()   | Reads a short value from the user   |

```
🌀 Main.java
         import java.util.Scanner;
        public class Main {
            public static void main(String[] args) {
                Scanner scanner = new Scanner(System.in);
                System.out.println("Enter username : ");
                String userName = scanner.nextLine();
                System.out.println("Enter age :");
                int age = scanner.nextInt();
                System.out.println("Username is: " + userName + ", and age is : "+age);
```